# **Let's Explore**

#### 陽明交大綜合一館未來教室 使用說明

展睿科技股份有限公司 / Barry 2024 Feb

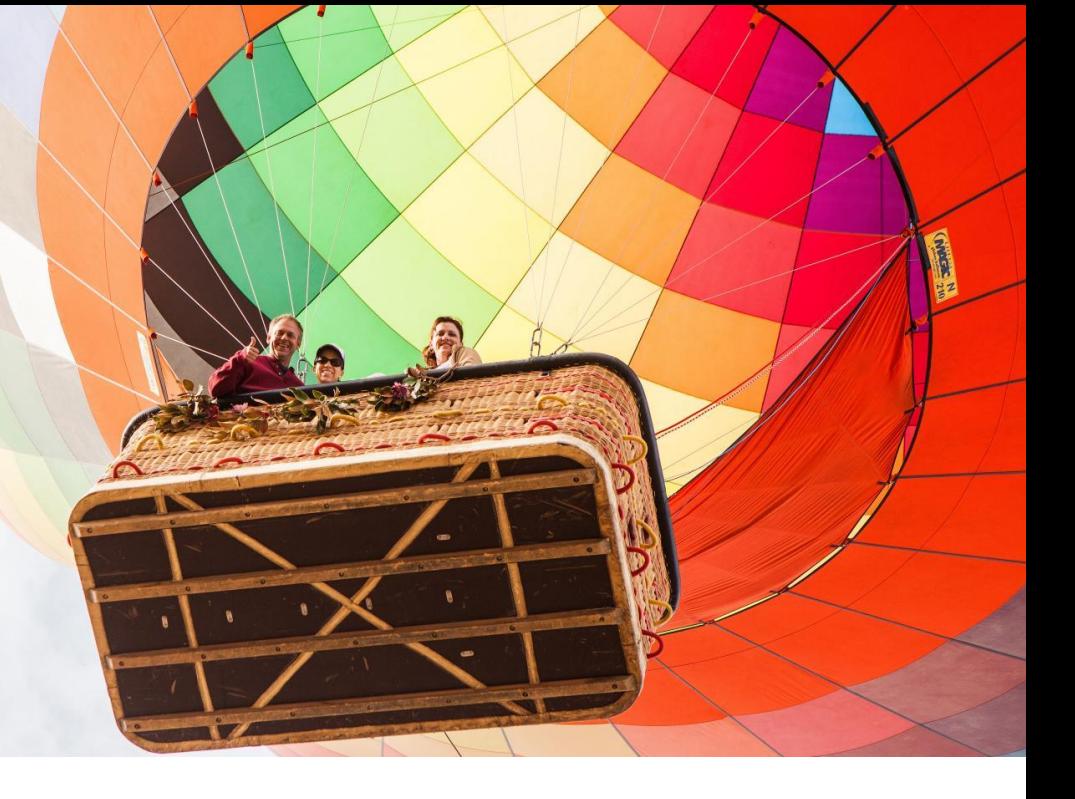

www.curamobi.com **CURAINO** 

#### 打開 iPad

#### 點擊「旋風型圖標」 以開啟環控 App

此時請同步把 iPad 轉成橫式來操作

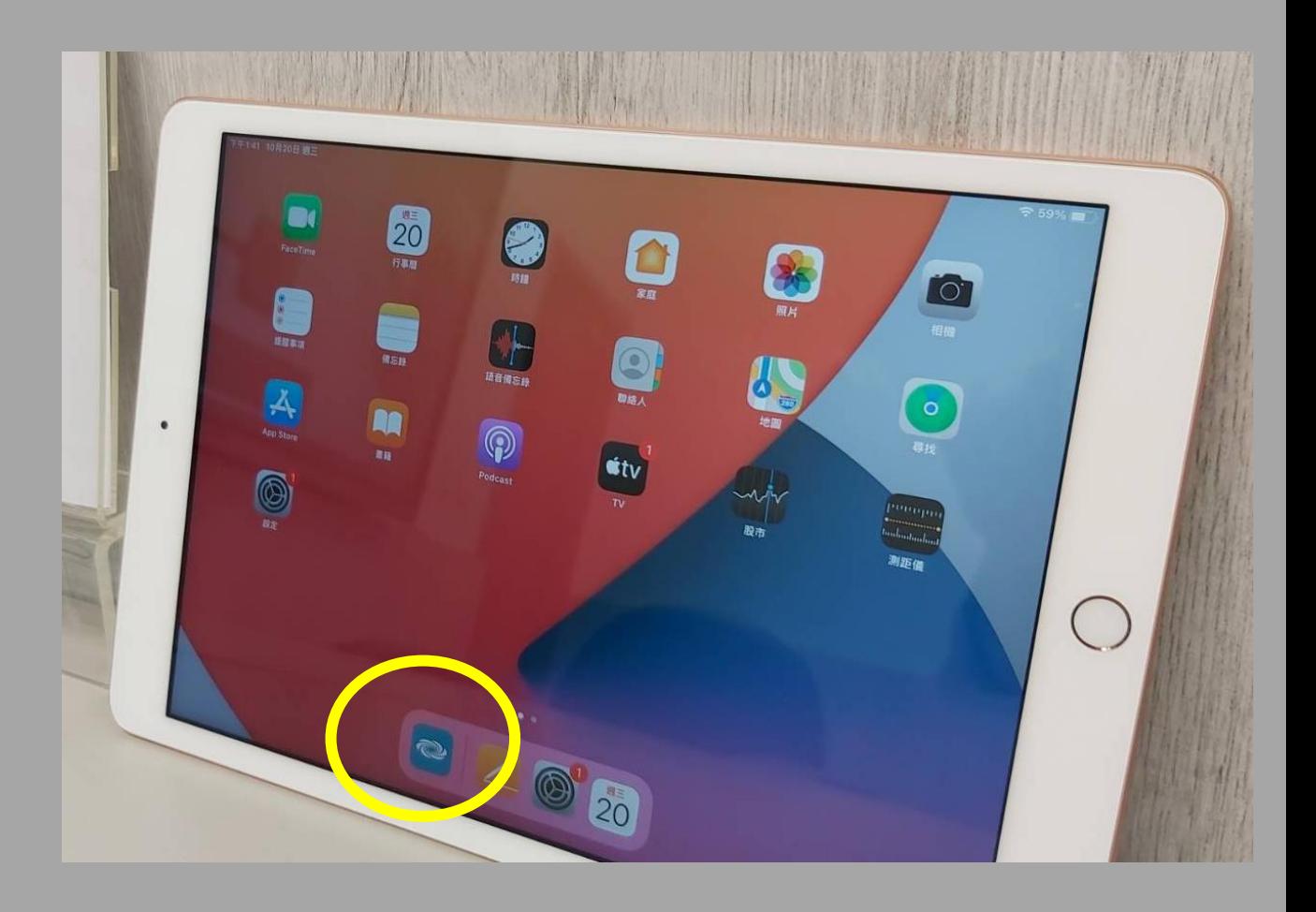

# 按下 POWER ON

#### 以啟動環控系統

( 將會自動開啟教室內的各項設備 )

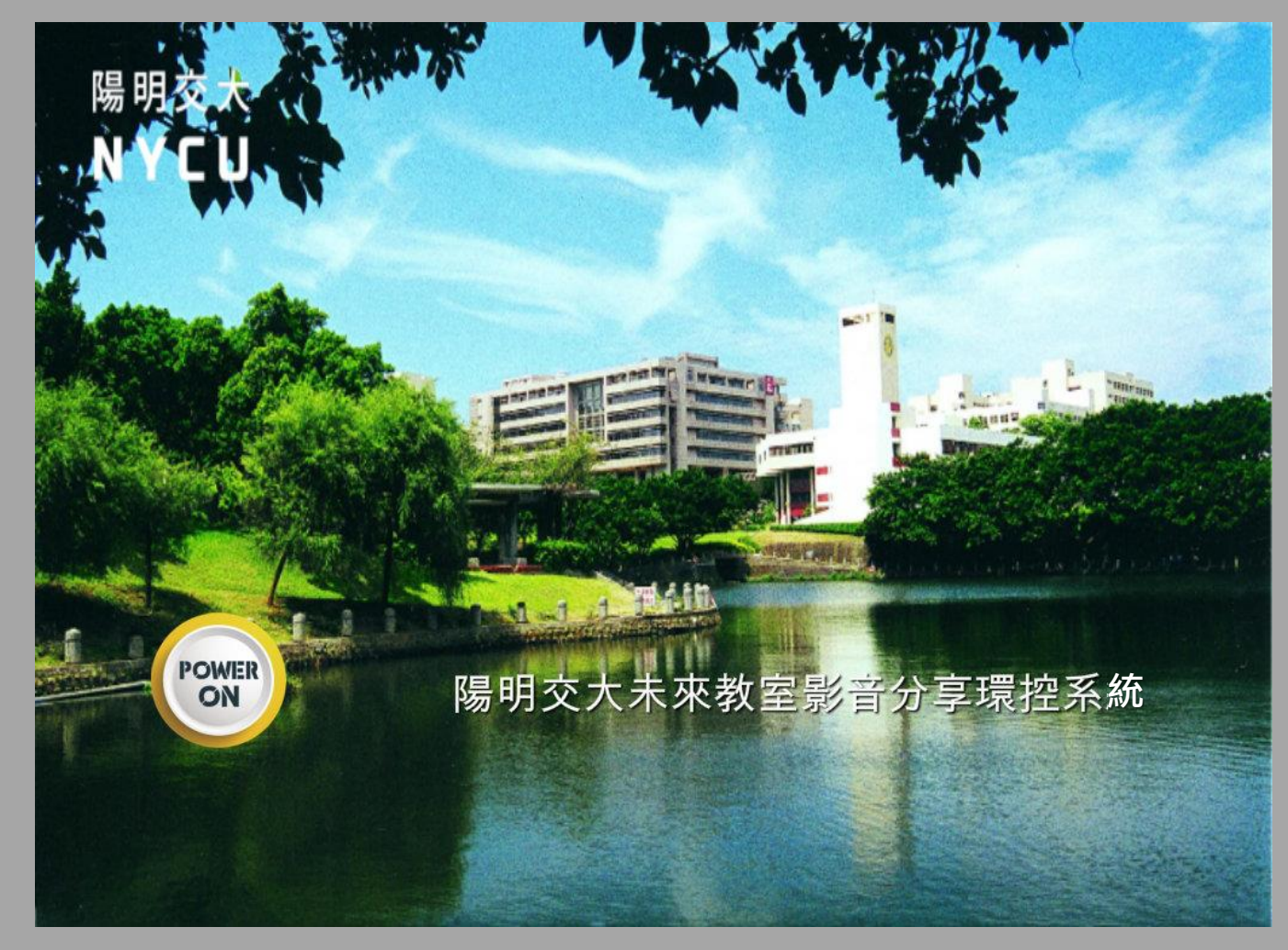

## 確認是否要開啟系統

( 防止誤按機制 )

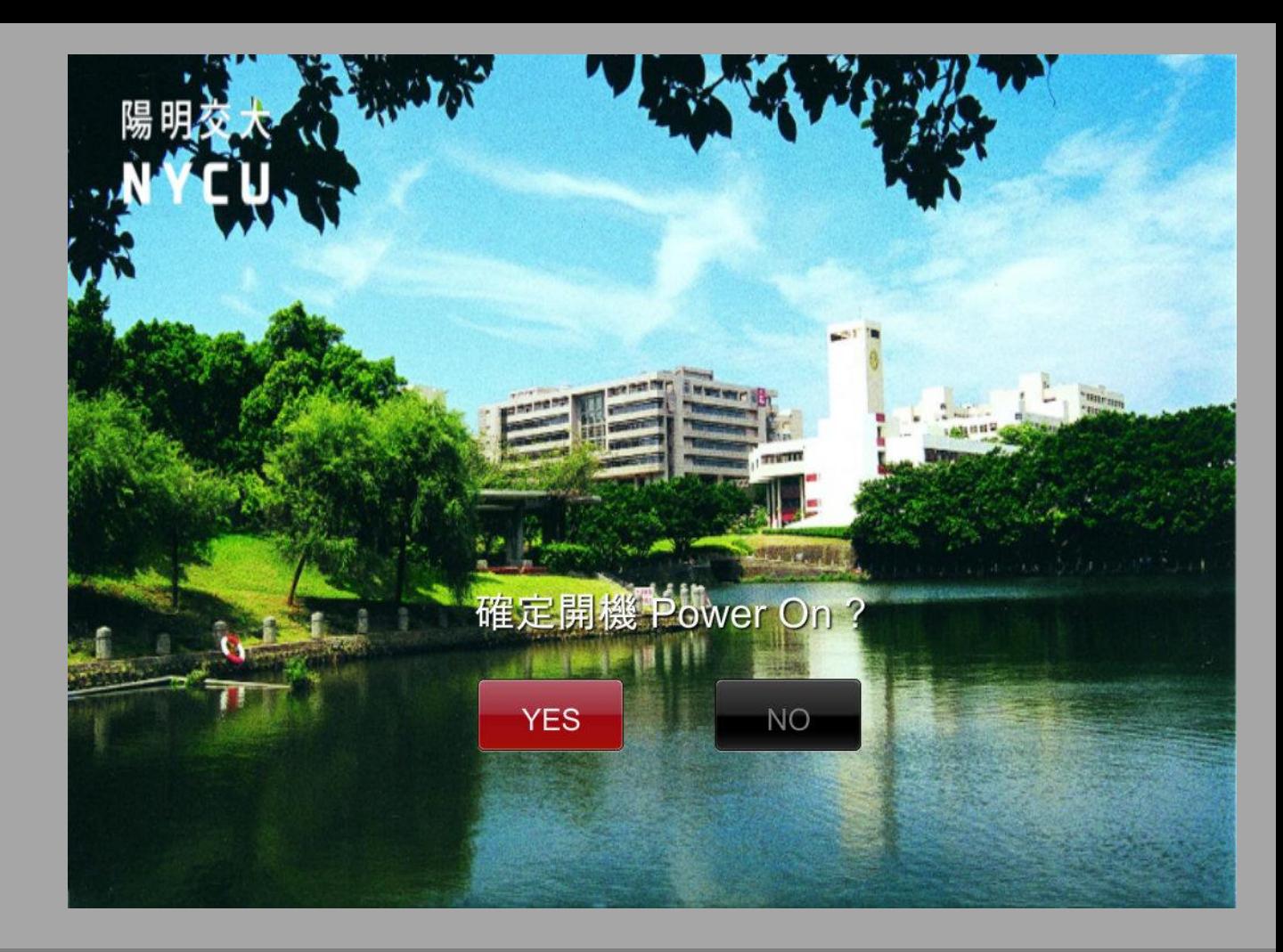

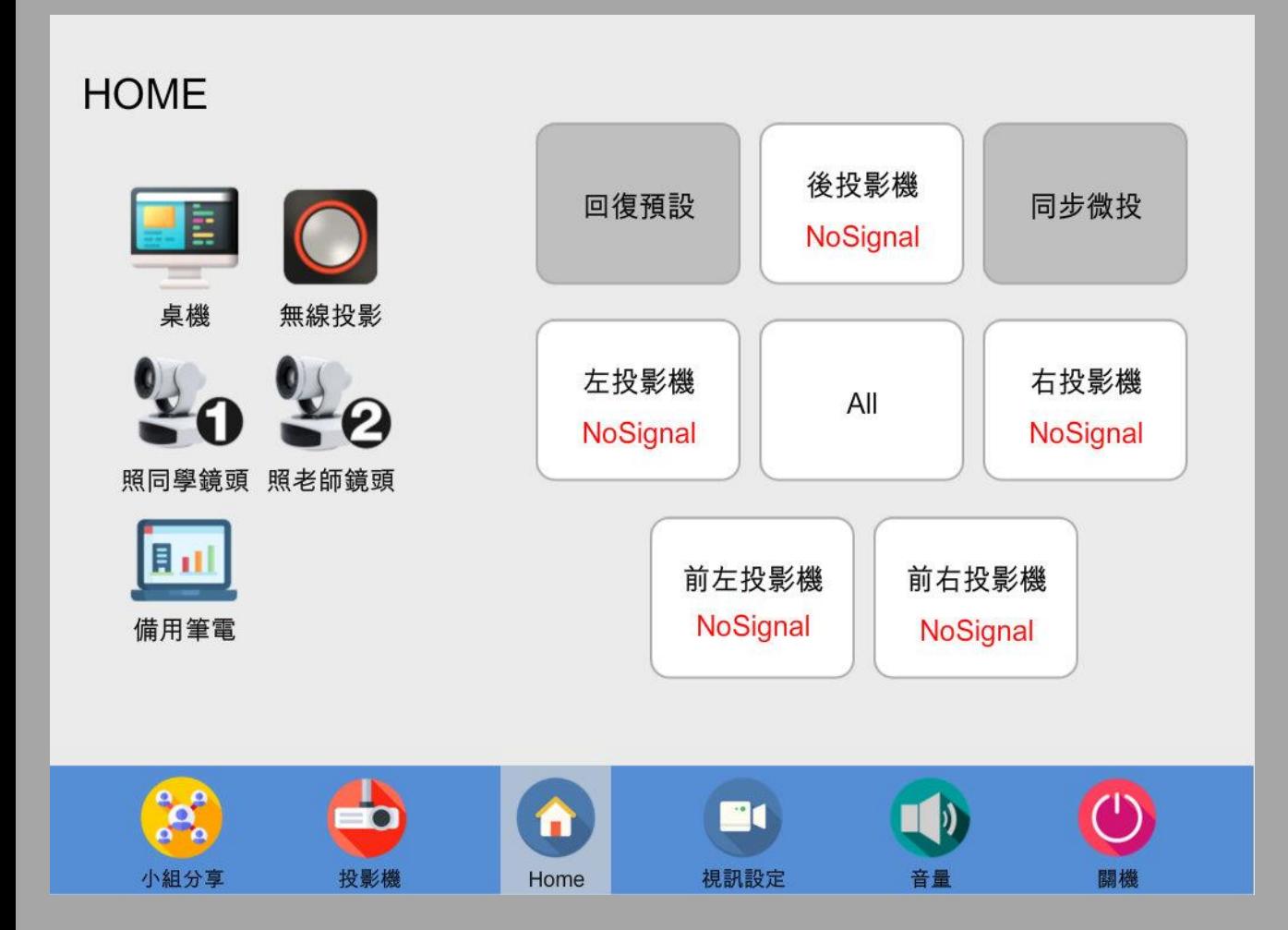

系統開啟後的 HOME 頁面

1. 點選左側訊號源

- 2. 選擇欲顯示該訊號源的投 影機
- 3. 可多選, 或選擇 All 同步
- 4. 預設為:桌機畫面廣播至 每一台投影機

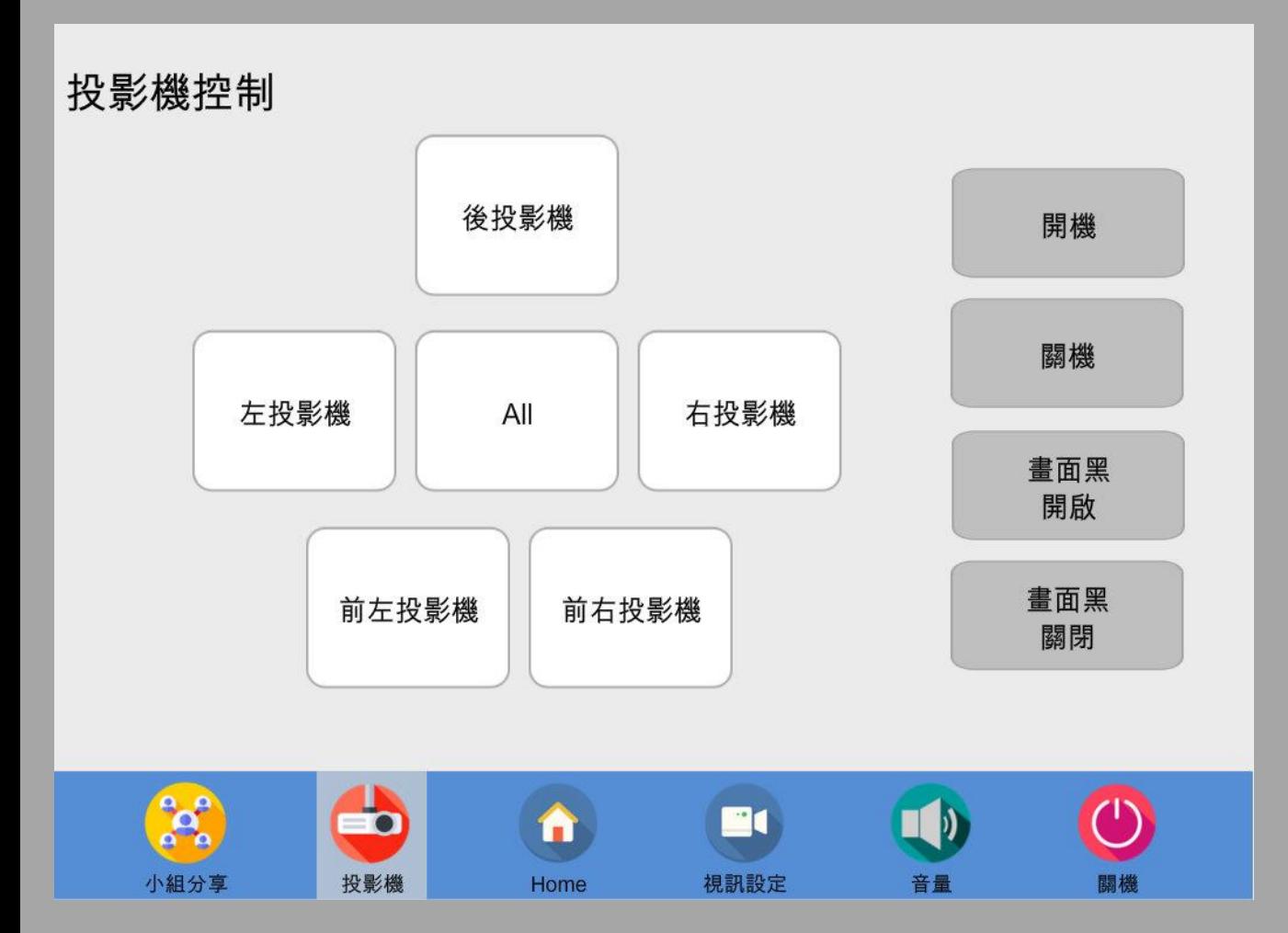

- 於畫面下方功能列選擇 【投影機】 選項
- 1. 點選左側欲操控的投影機
- 2. 選擇右側欲該投影機進行 的動作
- 3. 可多選, 或選擇 All 一起 控制所有投影機

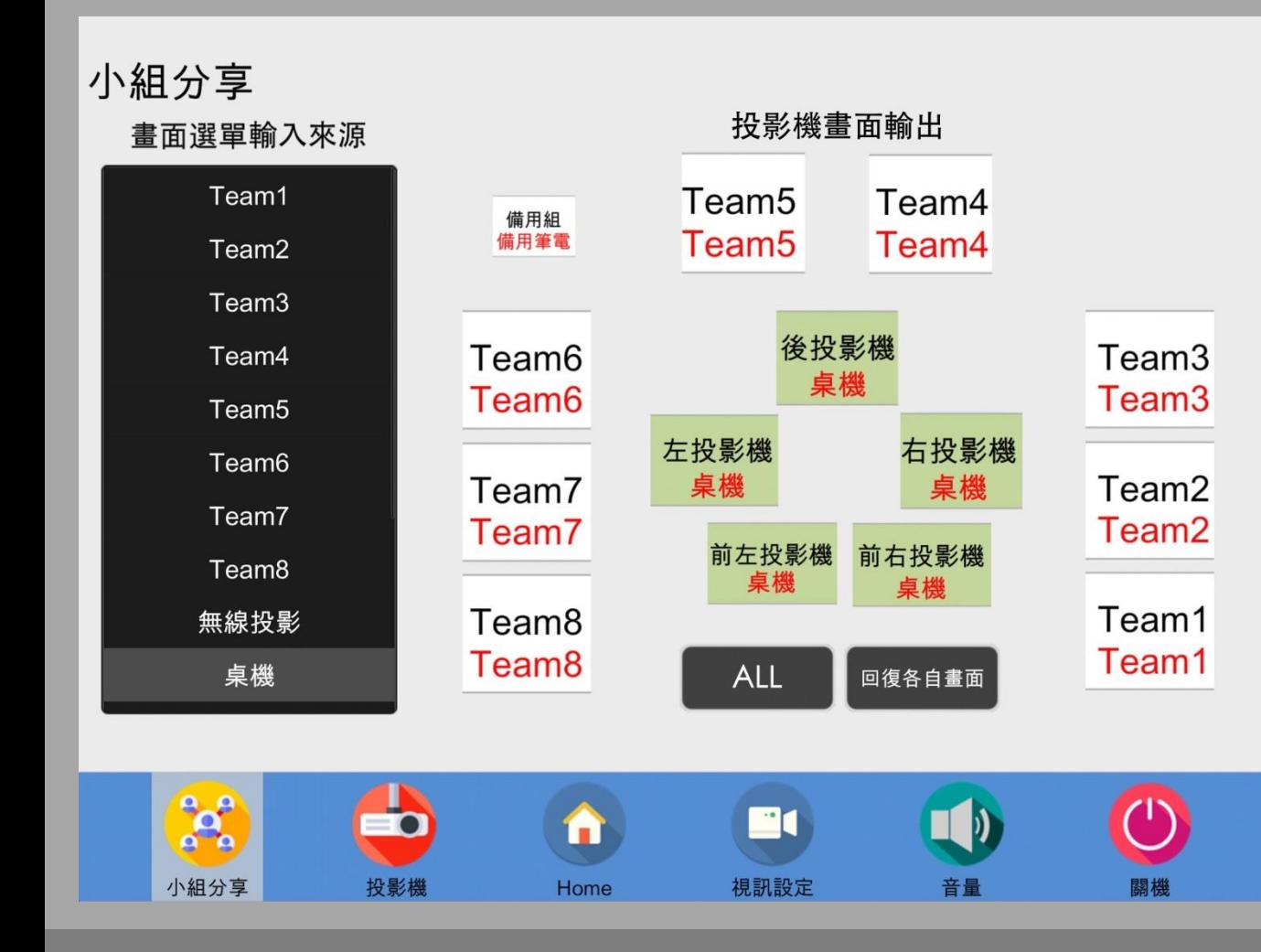

於畫面下方功能列選擇 【小組分享】 選項

- 1. 選擇左側選單之訊號源
- 2. 點選右側欲被此訊號源同 步的投影機
- 3. 外圈為小組使用的微型投 影機;內圈為大型投影機
- 4. 可多選, 或選擇 All 一起 控制所有投影機

#### 於畫面下方功能列選擇 【視訊設定】 選項

#### 1. 選擇左側之攝影鏡頭 1 or 2 為使用視訊軟體時 所傳送的攝影機畫面

- 2. 當選擇該攝影機時,亦可 使用右側的控制按鈕來操 作攝影機
- 3. 「照老師鏡頭」具有自動 追蹤拍攝之功能,可不使 用控制按鈕

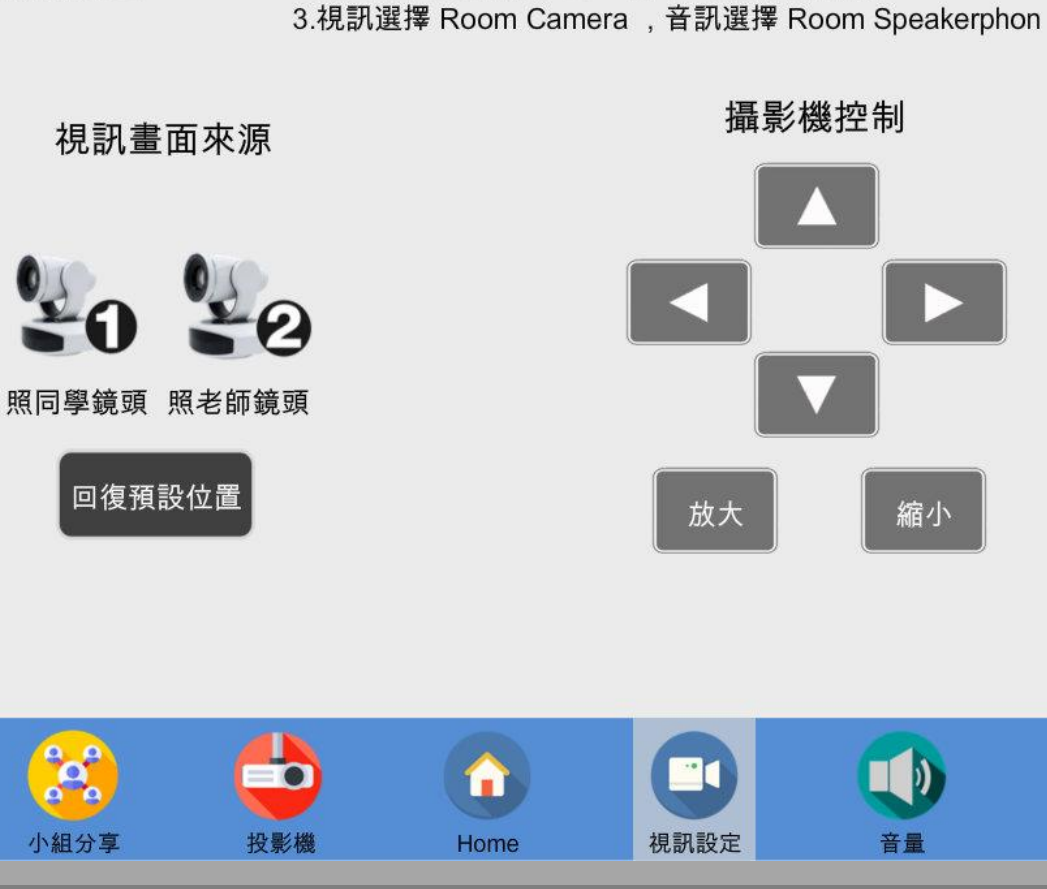

1.請先取得[無線投影啟動按鍵]

2.插入筆電或桌機 的 USB 孔, 並啟動視訊軟體

視訊設定

闊機

 $\left( \mathsf{L}\right)$ 

#### 於畫面下方功能列選擇 【音量】 選項

- 1. 控制 10 組無線麥克風、 無線投影、桌機 等輸出的 音量大小
- 2. 可設定靜音或回到預設值

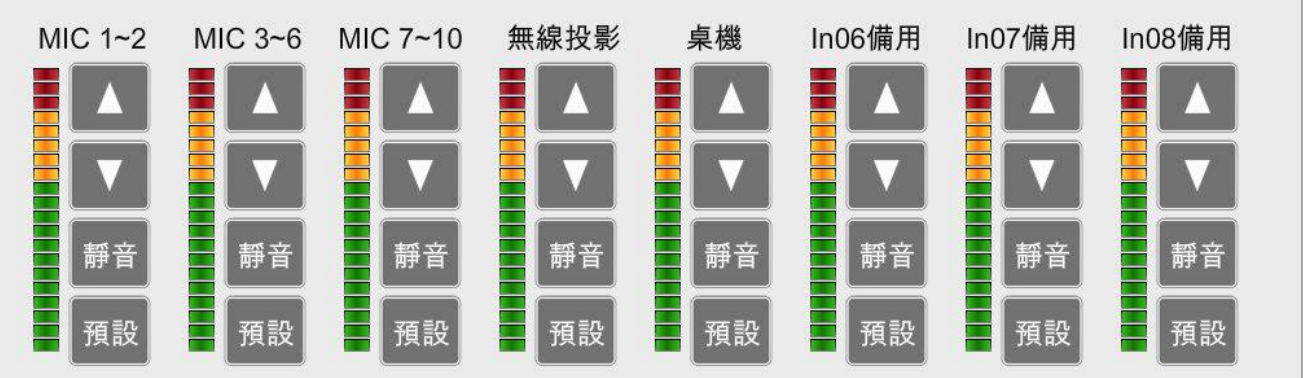

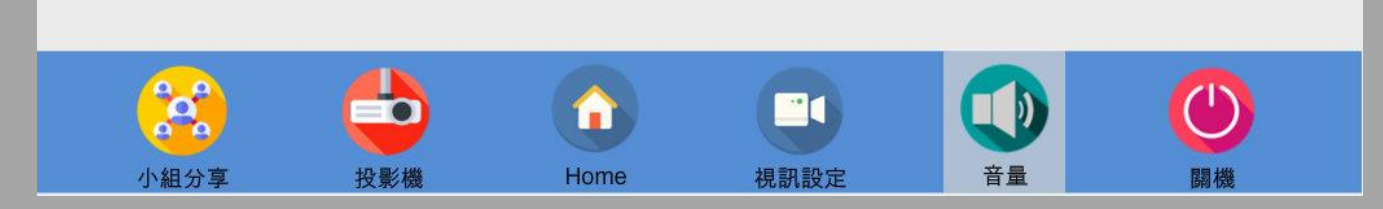

#### 音量

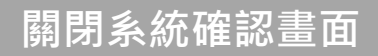

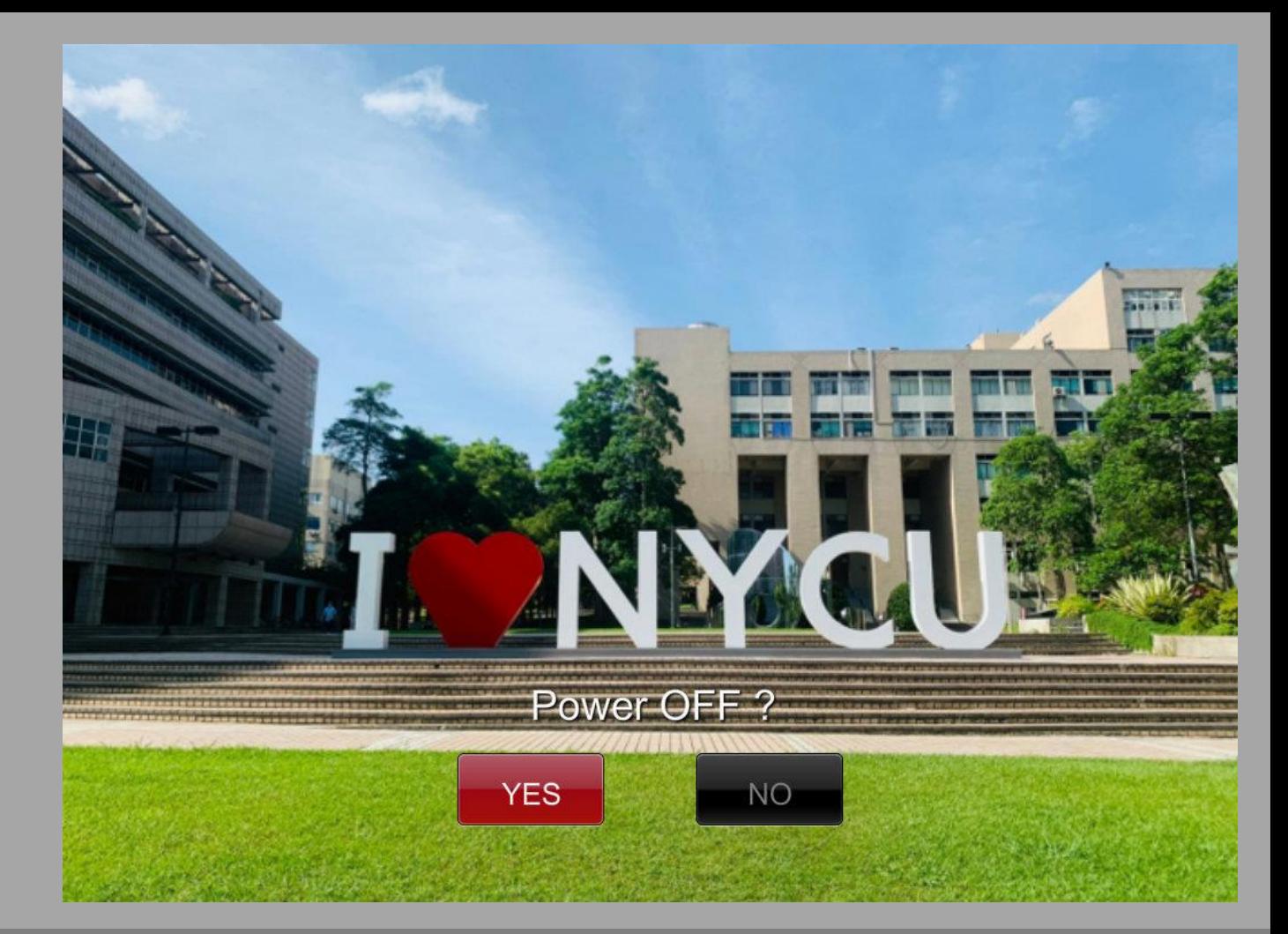

# Barco ClickShare CX-30

## 無線會議伺服器操作

#### Barco ClickShare CX-30: 整合視訊功能之無線會議伺服器

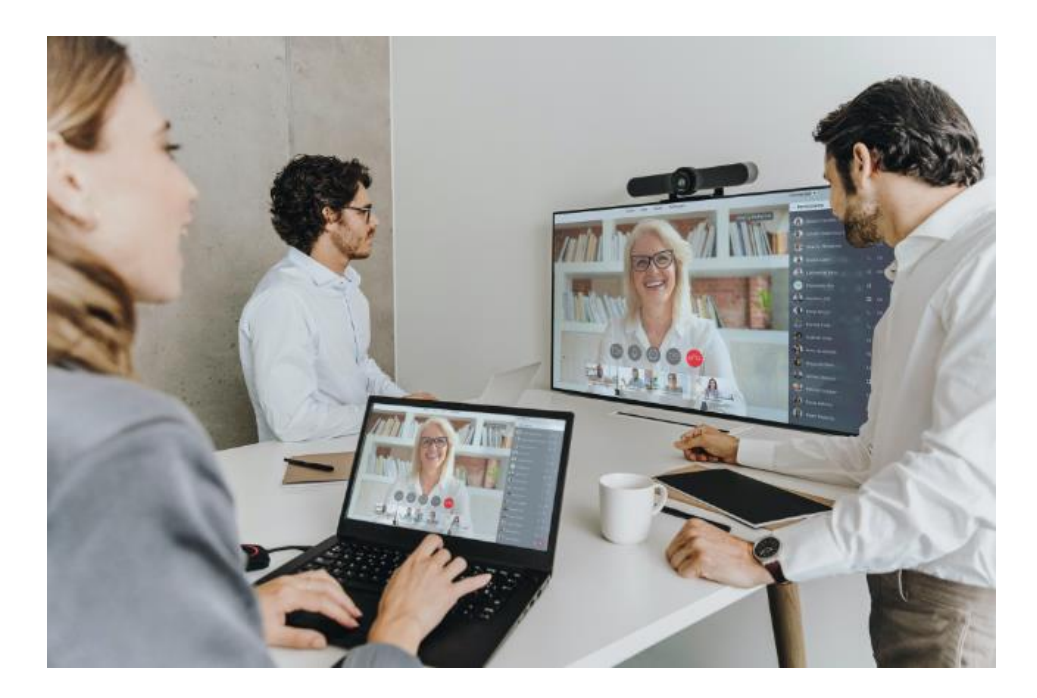

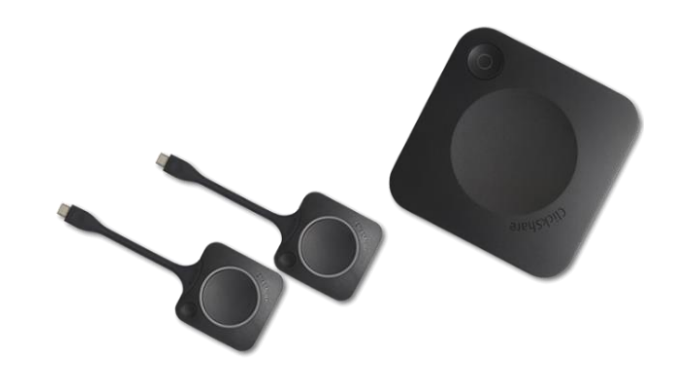

#### Barco ClickShare CX-30 無線會議伺服器

可整合視訊會議攝影機 ( 不用再拉視訊訊號線到 電腦),用全無線的方式進行遠距教學 透過按鍵啟動,老師輕鬆上手

#### Barco ClickShare CX-30 於筆電之操作

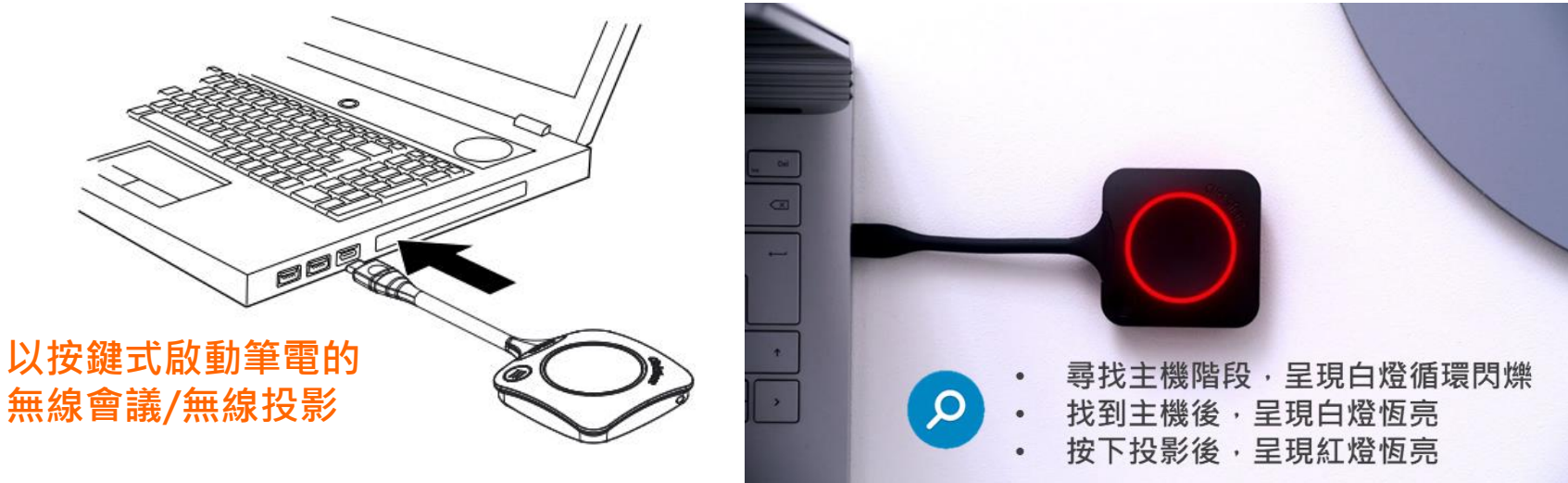

- 每次使用時:
	- Windows 筆電自動執行 ClickShare for Windows 程式
	- Mac 筆電自動執行 ClickShare for MacOSX.app
- 待按鍵上的燈號呈現【白燈恆亮】時,即可按一下按鍵來啟動無線投影 ( 燈號變成紅色 )
- 再按一下按鍵即可退出無線投影 / 可快速切換

## Macbook 筆電之操作 (1)

- 1. 插入「ClickShare Button」後會自動在桌面產生「ClickShare」資料夾
- 2. 開啟「ClickShare」資料夾並點擊中央的「ClickShare\_for\_MacOSX」安裝應用程式

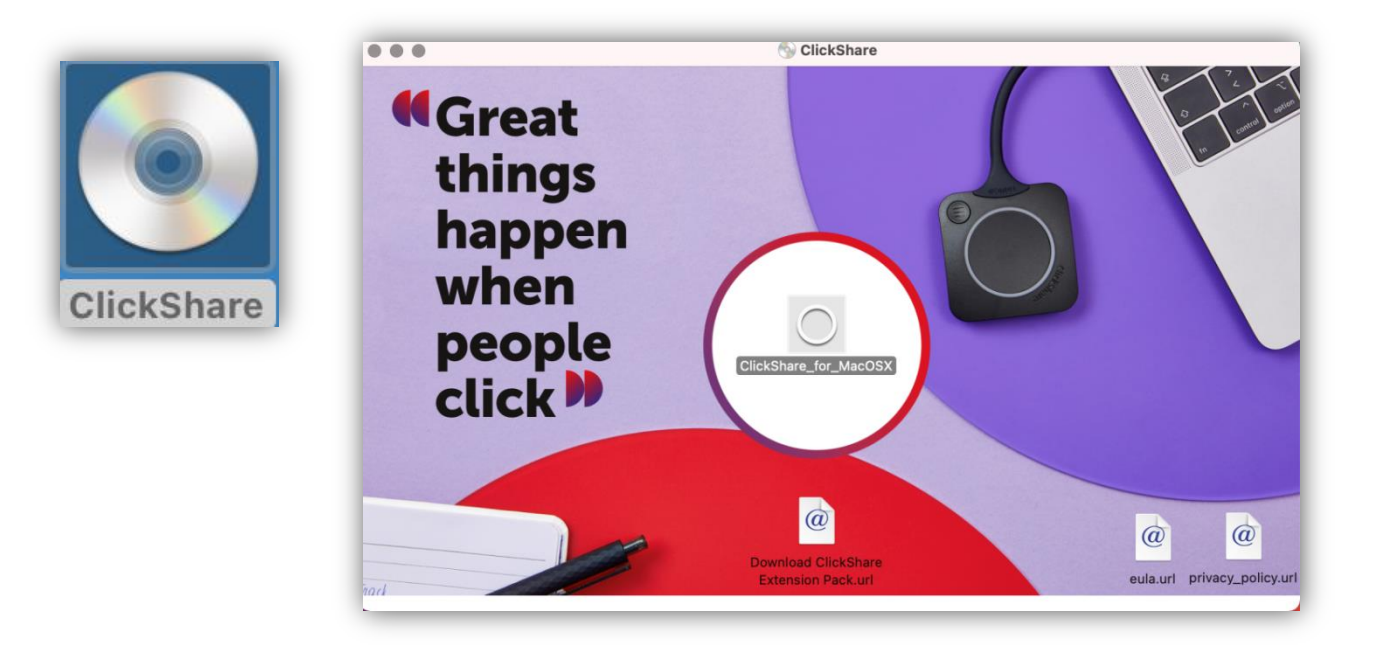

#### Macbook 筆電之操作 (2)

3. 打開「系統偏好設定」中的「安全性與隱私權」,解鎖並打勾允許「ClickShare APP」 4. 此一 MacBook 可直接使用「ClickShare Button」, 之後無需再重複上述步驟

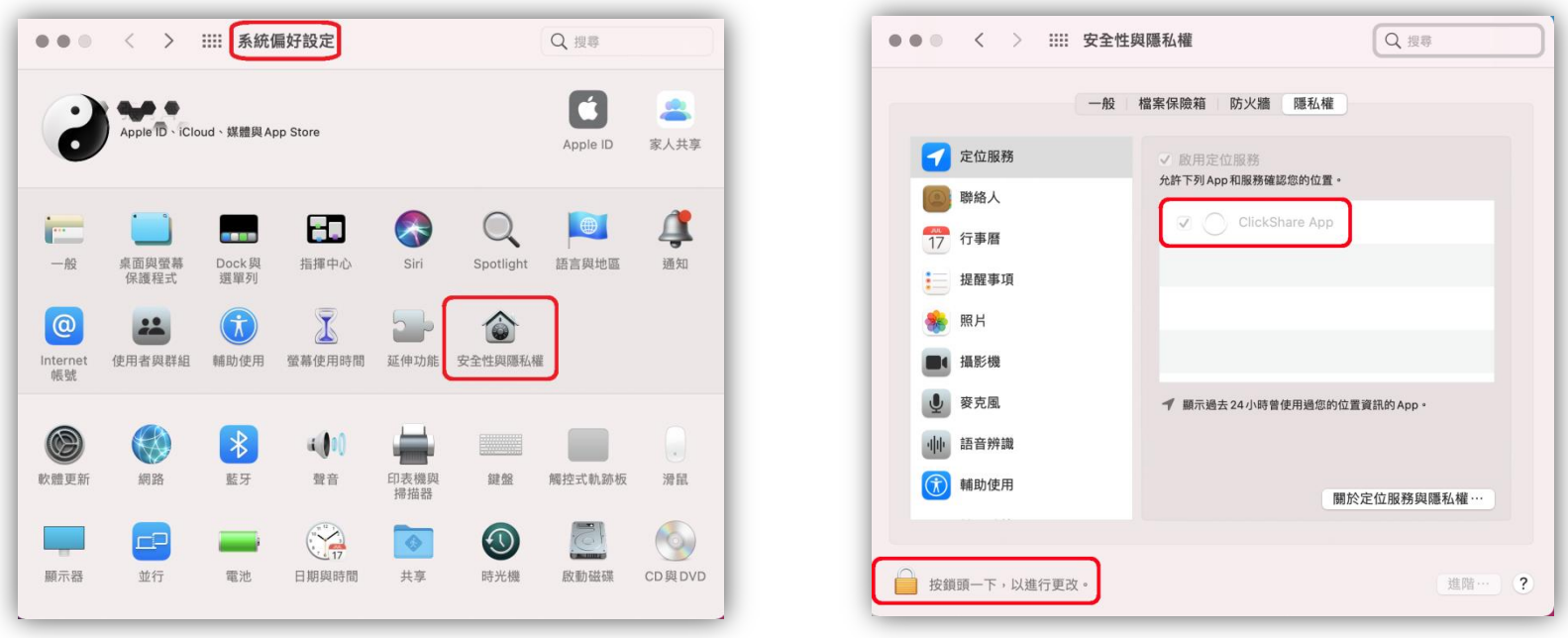

#### iOS 手機、平板操作無線投影

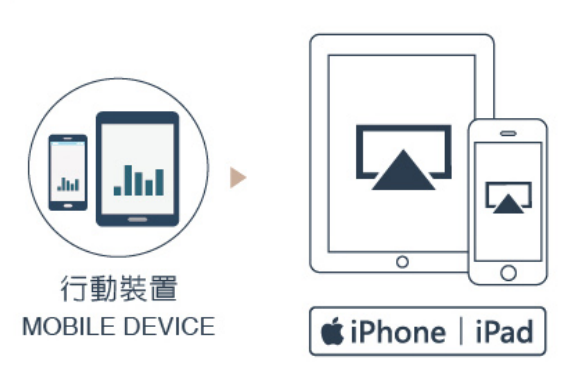

- iOS 裝置已經內建 Airplay (螢幕鏡像) 功能, 故不須另外安裝 App。
- 將 iPhone or iPad 的 WiFi 設定為 ClickShare-301, 預設密 碼為 12345678
- 啟動右側的資訊中心畫面,執行黃色框起來的【螢幕鏡像】 功能, 在清單裡面選擇 ClickShare-CSD 即可啟動無線投影

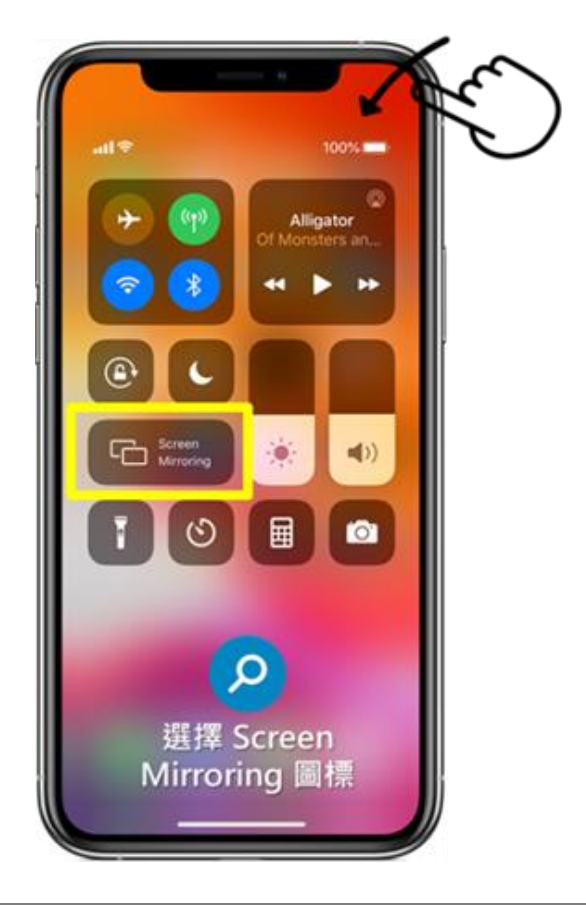

## Android 手機 平板 操作無線投影:

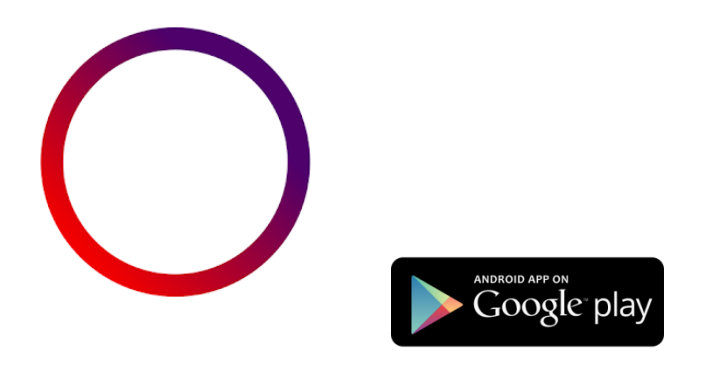

- Android 設備須先至 Play 商店下載 clickshare App 與安裝。
- 接著亦須到 手機 或 平板的 WiFi 設定為 ClickShare-301, 輸入密碼 12345678。
- 啟動 clickshare App, 然後根據 Android 對話框 的引導同意相關授權,即可開始進行無線投影。

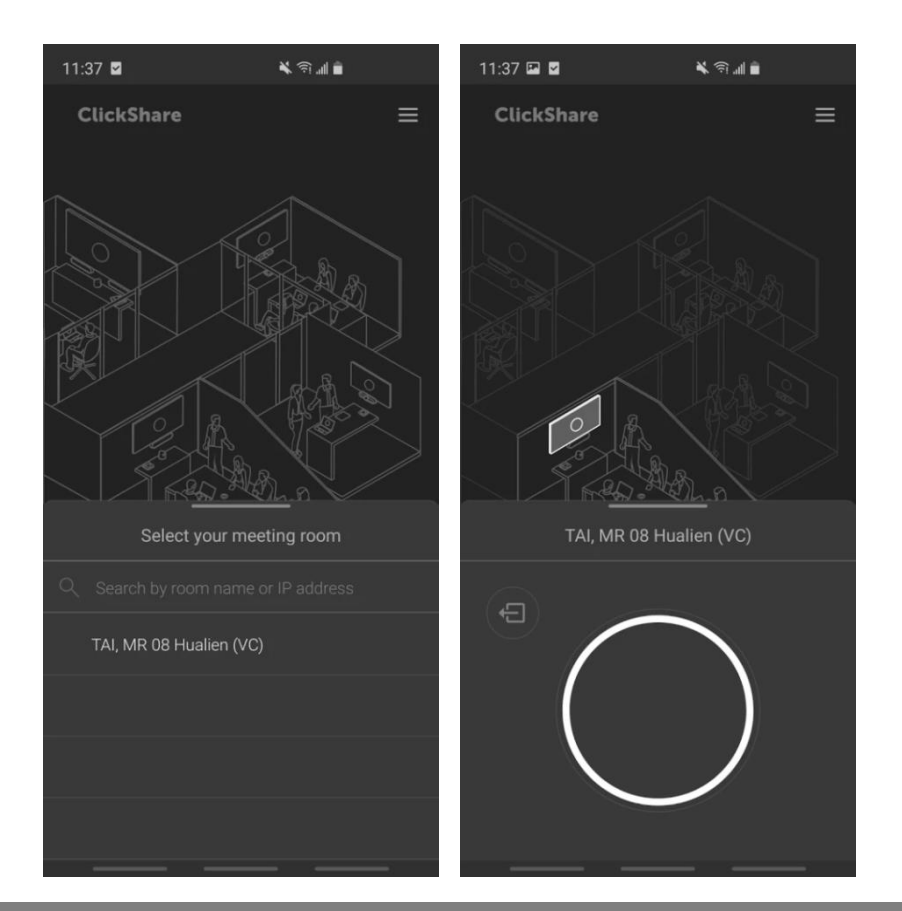

## 使用 ClickShare 開啟無線會議:

- 1. 教室後端的視訊攝影機已經與 ClickShare 完成系統整合,攝影機的 畫面可以透過無線的方式傳送給操作者 的筆電或桌機
- 2. 將【 ClickShare 啟動按鍵】插入筆電 或桌機 ( 行為與啟動無線投影一樣 )
- 3. 啟動筆電中的視訊軟體 ( Teams, Google Meet, Webex 等皆可), 在攝 影機設定中選擇【Room Camera】
- 4. 即可看到攝影機畫面於視訊軟體中

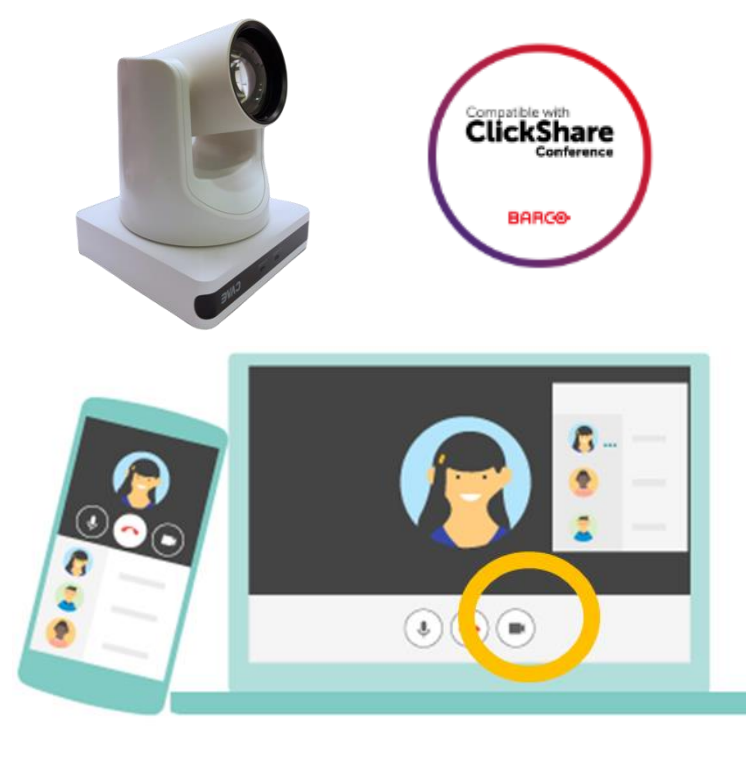

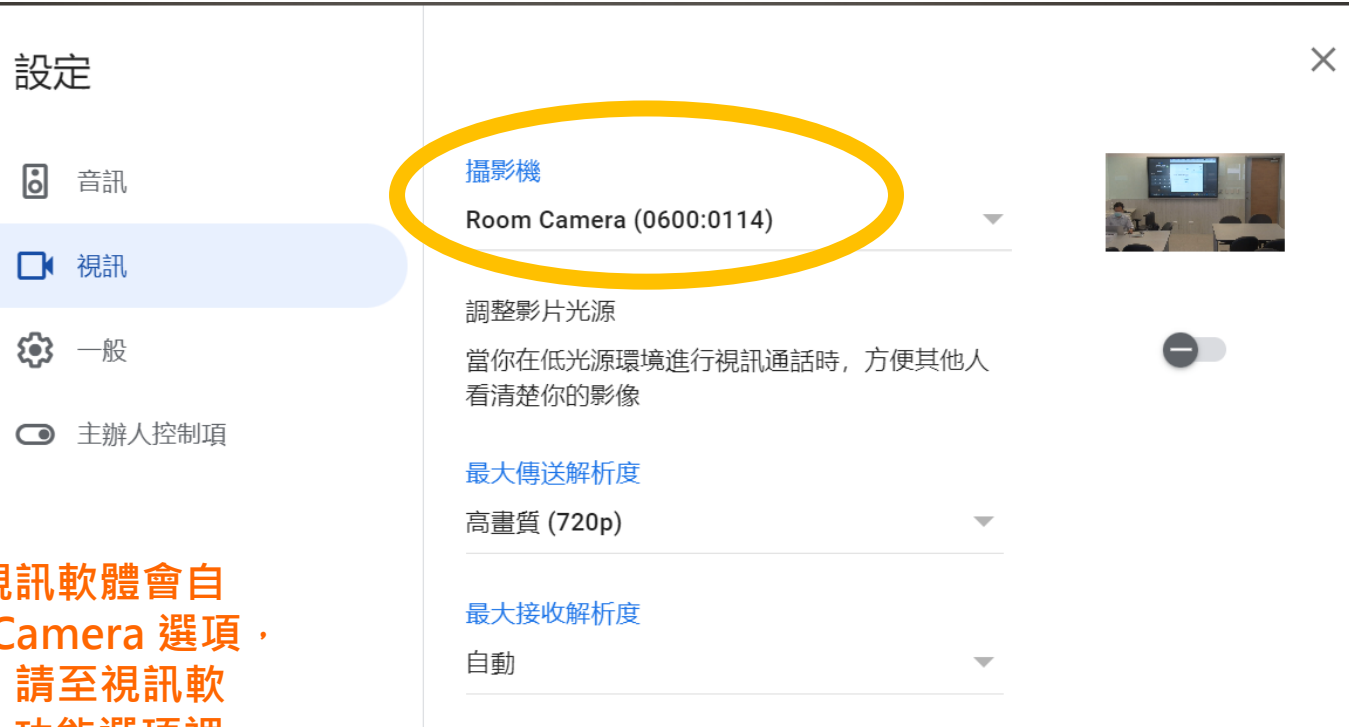

一般的狀況,視訊軟體會自 動採用 Room Camera 選項, 若無自動採用,請至視訊軟 體的 設定/視訊 功能選項裡, 選擇 Room Camera

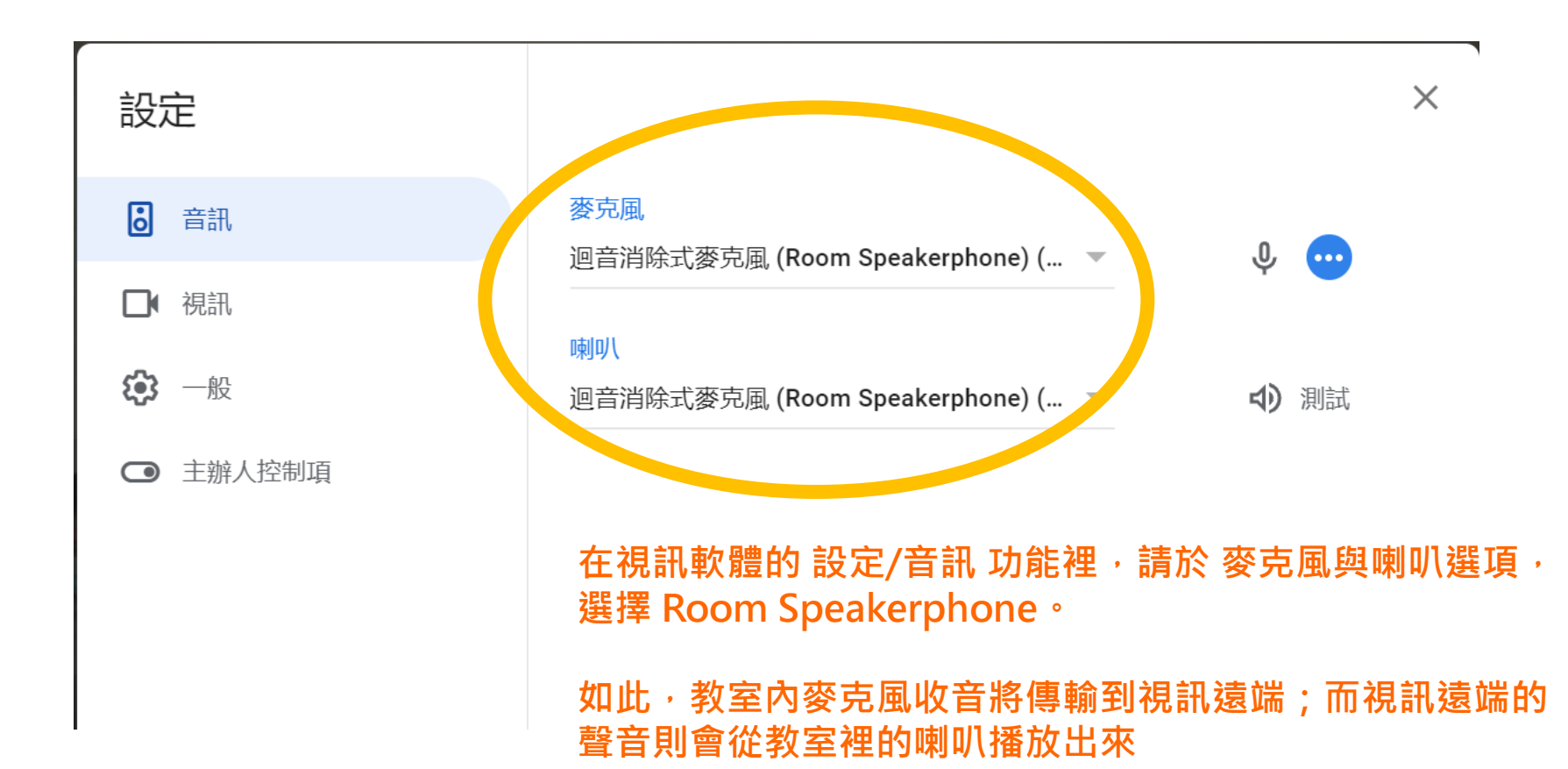

# rediShow OD-002

# 無線投影伺服器操作

#### rediShow 無線投影伺服器操作說明

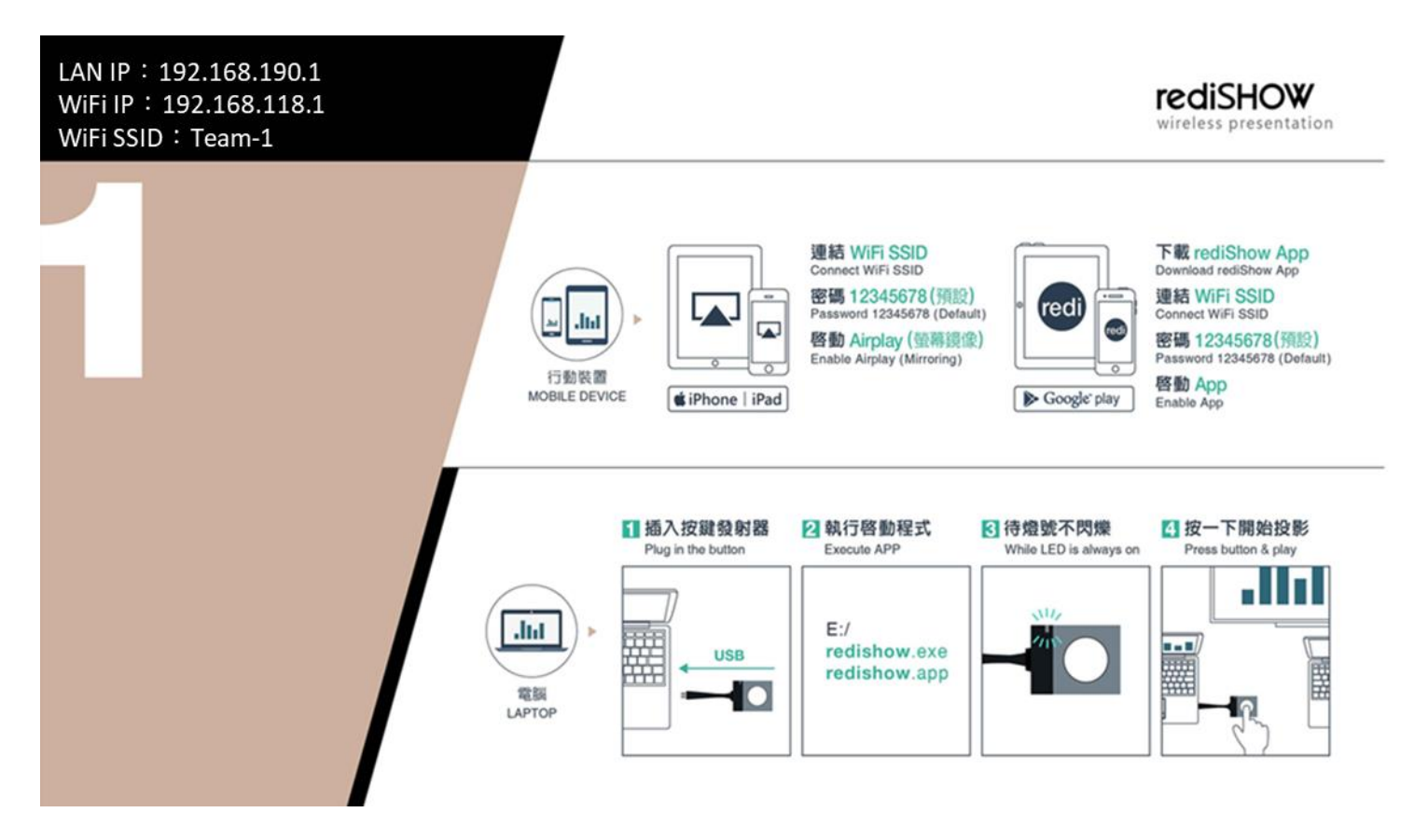

#### 使用筆電操作無線投影:

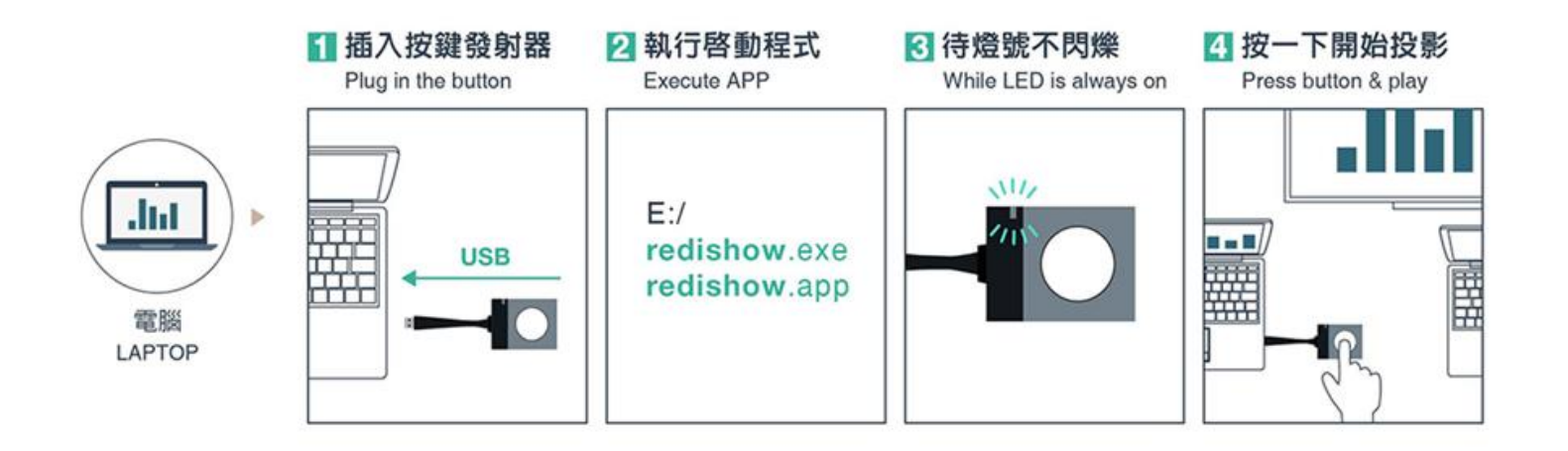

- 在啟動按鍵上貼上的 1, 2, 3 等標號貼紙,代表該按鍵已與 Team-1,2, 3 主機完成配對了, 請確認配對使用。
- 請根據上述步驟操作,Windows 筆電執行 redishow.exe, Mac 筆電執行 redishow.app
- 若使用 Type-C 頭的按鍵發射器,則不須執行上述第 2 項步驟,直接跳至第 3 項步驟

#### 使用 iOS 手機 平板 操作無線投影

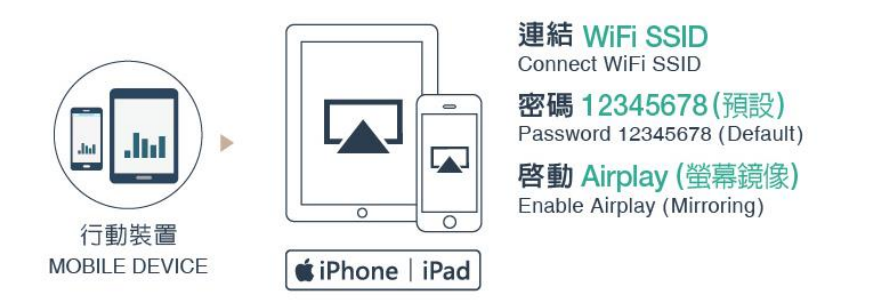

- iOS 裝置已經內建 Airplay (螢幕鏡像) 功能,故不須另外安裝 App
- 將 iPhone or iPad 的 WiFi 設定為 Team-1, 2, 3 (螢幕左上角資訊), 密碼預設為 12345678
- 啟動右側的資訊中心畫面,執行黃色框起來的【螢幕鏡像】功能即 可啟動無線投影
- 手機的書面是什麼,就可投影什麼到螢幕上

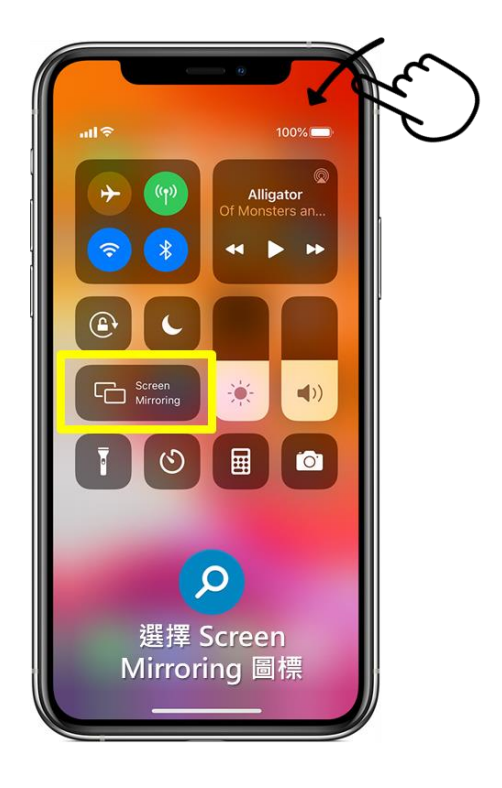

## 使用 Android 手機 平板 操作無線投影

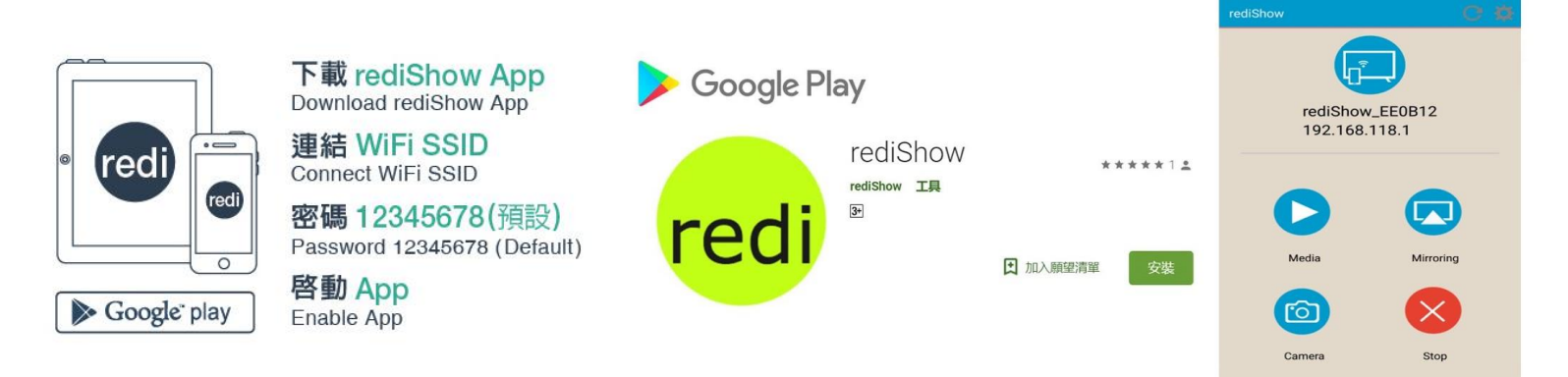

- Android 設備須先至 Play 商店下載 redishow App 與安裝
- 接著亦須到 手機 或 平板的 WiFi 設定為 Team-1, 2, 3 (螢幕左上角資訊),輸入預設密碼 12345678
- 啟動 rediShow App, 然後根據 Android 對話框的引導同意相關授權 (第一次使用會問許多 授權的問題),待出現右上角畫面時,即可開始進行無線投影
- 可選擇直接螢幕鏡像投影,或是選【Media】從手機裡的圖片或檔案投影出來

# Thank You

Contact: Barry Mobile: 0988-176-980 Email: barry.dai@curamobi.com Line ID: barrydai